## **Step-by-Step: Add Program Notes**

- 1. Log into CSIS.
- 2. Search for the client or utilize your Caseload screen to locate your client.
- 3. Click on the "PROGRAM" text along the top of the screen

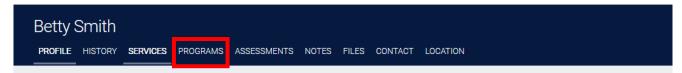

4. The client's Program History screen will appear. In the Program History selection, select the active program you wish to update client status/information in by hovering mouse on program and clicking the pencil to the left of the program

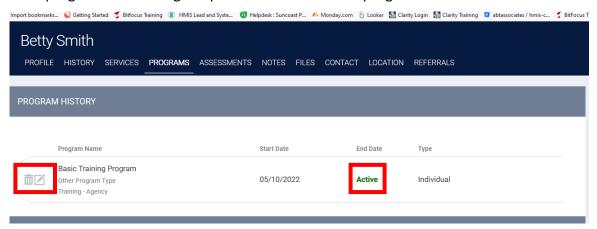

5. The programs service history screen will appear. Click on the "**Notes** text along the top of the screen

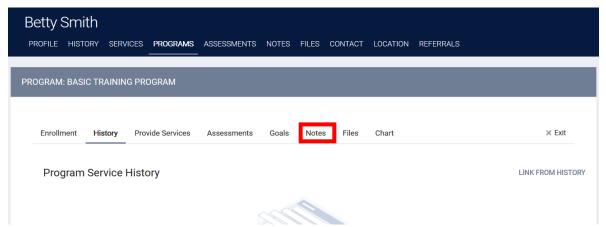

6. Clicking on the "Add Note" text to the right.

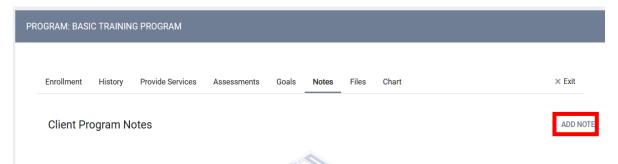

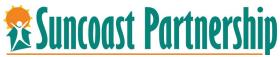

7. Enter "Title" and select "Category" from drop down. You can also time track here as well as in the case management service if your agency does so.

After typing your notes, select **"Private"** to keep the notes private within your agency. Click on **"Add Record"** at the bottom of screen.

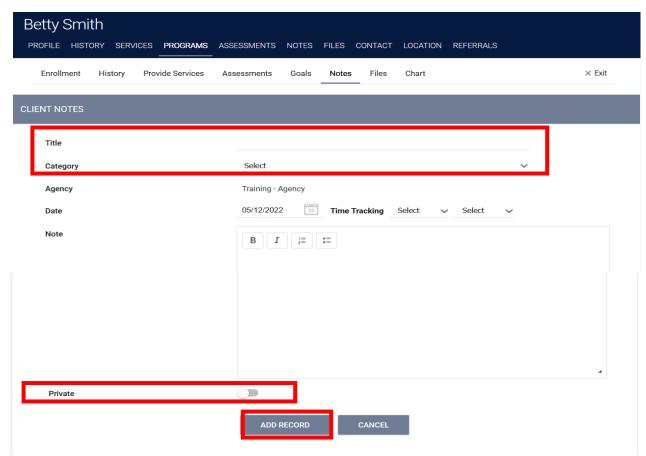